# **Amazon Basic Integration for Magento 2- Manual**

by CedCommerce Products Documentation

| 1. Overview                                  | 3  |
|----------------------------------------------|----|
| 2. Installation of the Extension             | 3  |
| 3. Manage Amazon Accounts                    | 3  |
| 4. Configration                              | 10 |
| 5. Profile Management                        | 17 |
| 5.1. Adding a New Profile                    | 18 |
| 5.2. Editing a Profile                       | 24 |
| 5.3. Upload Profile Product to Amazon        | 26 |
| 5.4. Deleting the Profile                    | 28 |
| 5.5. Bulk Action on the Selected Profiles    | 29 |
| 6. Amazon Product Listing                    | 31 |
| 6.1. View The Product Details                | 31 |
| 6.2. Edit the Amazon Products                |    |
| 6.3. Synchronization of Products             | 35 |
| 6.4. Submit Bulk Action on Selected Products | 37 |
| 7. Amazon Feeds                              | 41 |
| 8. Amazon Queues                             | 47 |
| 9. Amazon Cron Details                       | 49 |
| 10. Amazon Activity Logs                     |    |
| 11. Help and Support                         |    |
| 12. Knowledge Base                           |    |
| -                                            |    |

## 1. Overview

Keeping in mind the competitive dynamics of the e-commerce world and the increasing demands of the merchants in the cutthroat competition, we at CedCommerce have developed the Amazon Basic Integration Extension for Magento 2. This extension is created for Magento 2 users which enables them to list their products on Amazon for FREE.

The advanced, easy to use Amazon Basic Integration for Magento from CedCommerce brings you an exclusive option to list your products on Amazon marketplace for FREE and earn globally.

### Key features of the extension

- Sending products on Amazon gets easy Create a profile for the similar type of products, add the products to it, and send those on Amazon every time, easily.
- Upload products on Amazon in one go With seller friendly interface, it enables you to send the Magento products on Amazon in an instant.
- Enable/Disable products on Amazon Disable your listed products on eBay marketplace and retire them. When needed, enable them once again.
- Map Magento attributes with Amazon The advanced extension enables you to map the Magento 2 store's product attributes to that of Amazon marketplace.

## 2. Installation of the Extension

### To install the extension

- Log in the ftp, and then go to Magento 2 root folder (generally present under the *public\_html* folder).
- Create a new folder named *code* under the *app* folder; under *code* folder, create a folder named *Ced*.
  - a. Upload or Drag and Drop *app/code/Ced* directory.
  - b. After successfully uploading the directory, the extension will be installed/upgraded.
  - c. Now run the following upgrade command in *cmd php bin/magento setup:upgrade.*

## 3. Manage Amazon Accounts

In the Manage Accounts section, the Amazon accounts can be managed- Added, Edited, Viewed, and Deleted.

To add the account,

### 1. Go to the Magento 2 Store Admin

- 2. On the left navigation bar, click the AMAZON INTEGRATION
- 3. A menu appears as shown in the following figure:

| Ŵ                     | Amazon Integration | I              | × |
|-----------------------|--------------------|----------------|---|
| DASHBOARD             | Products           | Extras         |   |
|                       | Manage Profiles    | Help & Support |   |
|                       | Manage Products    | Knowledgebase  |   |
| \$<br>SALES           | Configurations     |                |   |
| <u>a</u>              | Manage Accounts    |                |   |
| AMAZON<br>INTEGRATION | Configuration      |                |   |
|                       | Developer          |                |   |
| CATALOG               | Feeds              |                |   |
| CUSTOMERS             | Queues             |                |   |
| 1                     | Crons              |                |   |

### 1. Click Manage Accounts.

The **Manage Accounts** page appears as shown in the following figure:

| Ama    | ZO     | n Accounts                 |                   |                                                                                                    | (                           | ۹ ۹    | 99+) 👤 admin 🔹 |
|--------|--------|----------------------------|-------------------|----------------------------------------------------------------------------------------------------|-----------------------------|--------|----------------|
|        |        |                            |                   |                                                                                                    |                             |        | Add Account    |
| Search | n by k | eyword                     |                   | Q Filters & Export -                                                                                                    | <ul> <li>Default</li> </ul> | View 👻 | 🔅 Columns 👻    |
| Action | ıs     | •                          | 5 records found   | 20 🗸 per p                                                                                                    | age                         |        | 1 of 1 >       |
| ۲      | Id     | Account Name               | Seller Id         | Marketplace                                                                                                    | Active                      | Status | Actions        |
|        | 2      | Monout                     | A1 CJKD6 CK5 FJFN | Spain [A1RKKUPIHCS9HS], UK [A1F83G8C2ARO7P], France [A13V1IB3VIYZZH], Germany [A1PA6795UKMFR9], Italy<br>[APJ6JRA9NG5V4] | Inactive                    |        | /0î            |
|        | 6      | Amazon                     | A1 CJKD6CK5FJFN   | Spain [A1RKKUPIHCS9HS], UK [A1F83G8C2ARO7P], France [A13V1IB3VIYZZH], Germany [A1PA6795UKMFR9], Italy<br>[APJ6]RA9NG5V4] | Active                      | Valid  | <b>/0</b>      |
|        | 3      | Amazon India               | AU5LJQPL530RI     | India [A21T]RUUN4KGV]                                                                                                    | Inactive                    |        | / O i          |
|        | 5      | Amazon India<br>Sellernext | A3VSMOL1YWESR0    | India [A21TJRUUN4KGV]                                                                                                    | Inactive                    |        | / O Î          |

## 2. Click the Add Account

The page appears as shown in the following figure:

|                     |         | Save | Save and Continue Edit |
|---------------------|---------|------|------------------------|
| Account Information |         |      |                        |
| Account Name *      |         |      |                        |
| Active *            | Yes ¥   |      |                        |
| Status              | Added * |      |                        |
| Api Information     |         |      | $\odot$                |
| Store               |         |      | $\odot$                |
| Developer           |         |      | $\odot$                |

3. Enter the Account Name in the corresponding field.

4. In Active, select Yes.

5. Now scroll down and click API Information. The section will expand as:

 $\odot$ 

| Api Information     |                          |
|---------------------|--------------------------|
|                     |                          |
| Seller Id 🔺         |                          |
|                     |                          |
| Aws Access Key Id * |                          |
|                     |                          |
| Aws Auth Id         |                          |
|                     |                          |
| Secret Key *        |                          |
|                     |                          |
| Marketplaces        | US [ATVPDKIKX0DER]       |
|                     | Cananda [A2EUQ1WTGCTBG2] |
|                     | Mexico [A1AM78C64UM0Y8]  |
|                     | Spain [A1RKKUPIHCS9HS]   |
|                     | UK [A1F83G8C2ARO7P]      |
|                     | France [A13V1IB3VIYZZH]  |
|                     |                          |
| Validate            | Validate                 |

- 6. To know the information that you need to fill in this section(Seller Id, Aws Access Key Id, Secret Key), you need to go to the Amazon seller account. For that,
  - a. Log in to the Amazon seller account.
  - b. On the top right side of the Amazon seller central, place cursor on Settings.
  - c. When the menu appears, click User Permission.

| amazon seller central       | >            | sellernext 📼 www.amazon.in                                                                                                    | • Search            | QN              | lessage Helt Settings    |
|-----------------------------|--------------|----------------------------------------------------------------------------------------------------|---------------------|-----------------|--------------------------|
| CATALOGUE INVENTORY P       | PRICING ORDE | RS ADVERTISING REPORTS PERFORMANCE SERVICES B2B                                                                                                    |                     |                 | Logout                   |
| ORDERS 7 DA                 | AYS SALES    | BUYER MESSAGES ACCOUNT HEALTH CUSTOMER FEEDBACK                                                                                                    | Tell us what you th |                 | Account Info             |
| 0                           | 0.00         | ✓ 0 View details ☆☆☆☆☆(0)                                                                                                    | Learn m             | ore             | Notification Preferences |
|                             |              |                                                                                                    |                     |                 | Login Settings           |
| Your Orders                 |              | Notifications                                                                                                    |                     | Payments Summ   | Return Settings          |
| Pending                     | 0            | Technical Notification The Payments page, which you can find under the Reports<br>Central, may be displaying incorrect transfer amounts or unexpected carry-overs for |                     | Balance         | Gift Options             |
| Guaranteed Delivery unshipp | ped O        | accounts. We are aware of the problem and working with top priority on a resoluti.                                                                                    |                     | View Paymer     | Shipping Settings        |
| Unshipped                   | 0            |                                                                                                    |                     |                 | Tax Settings             |
| Return requests             | 0            | Getting started                                                                                                    |                     | Manage Your Cas | User Permissions         |
| In last day                 | o            |                                                                                                    |                     | View you        | Your Info & Policies     |
| In last 7 days              | 0            | Activate Account Now                                                                                                    | Go Live             |                 |                          |

d. You will be navigated to the page which will have the following section:

#### Amazon MWS Developer Permissions

Use the Amazon MWS Developer Permissions to view which developers have access to your account and revoke their access if necessary. Learn more

| Your Account Information                   |                                              | Seller ID:                  |                     |                                         |                      |                                    |
|--------------------------------------------|----------------------------------------------|-----------------------------|---------------------|-----------------------------------------|----------------------|------------------------------------|
| Current Authorisations                     |                                              |                             |                     |                                         |                      |                                    |
| Developer ID                               | Developer Nickname <table-cell></table-cell> | Authorisation date 🛙        | Date last renewed 🖾 | Access expiration date 🔛                | MWS<br>Auth<br>Token | Action<br>Taken                    |
|                                            | sellernext (You)                             | 20 Jul 2018 11:59:50 AM IST |                     |                                         |                      | View your<br>credentials           |
|                                            | Dev <u>Edit</u>                              | 25 Jul 2018 5:29:23 PM IST  | 25 Jul 2018         | Developer access expires on 25 Jul 2019 | Vlew                 | Renew<br>access<br>Revok<br>access |
| Showing 1-2 of 2 item(s)                   |                                              |                             |                     |                                         |                      |                                    |
| 10 results per page  Edit your developer p | rofile Authorize a Developer                 |                             |                     |                                         |                      |                                    |
| Authorisation History                      |                                              |                             |                     |                                         |                      |                                    |
| Currently there are no rev                 | voked authorisations.                        |                             |                     |                                         |                      |                                    |

 $\overline{\mathbf{X}}$ 

0

- e. Now on the top of the section, you may see the **Seller ID** which has been highlighted inside the red box.
- f. If you want to know the **MWS Auth Token** for the developer you've created in your account, click **View** under MWS Auth Token. It appears on the same place as:

| Your Account Informa         | ation                                        |                                              |                                             |                                                  |                |                         |  |
|------------------------------|----------------------------------------------|----------------------------------------------|---------------------------------------------|--------------------------------------------------|----------------|-------------------------|--|
|                              | Seller ID:                                   |                                              |                                             |                                                  |                |                         |  |
|                              | Deve                                         | loper Access Confirmation Enabled            |                                             |                                                  |                |                         |  |
|                              |                                              |                                              |                                             |                                                  |                | -                       |  |
| <b>Current Authorisation</b> | ns                                           |                                              |                                             |                                                  |                |                         |  |
| Developer ID                 | Developer Nickname <table-cell></table-cell> | Authorisation date <table-cell></table-cell> | Date last renewed <table-cell></table-cell> | Access expiration date <table-cell></table-cell> | MWS Auth Token | Action<br>Taken         |  |
|                              | sellernext (You)                             | 20 Jul 2018 11:59:50 AM IST                  |                                             |                                                  |                | View your<br>credential |  |
|                              | Dev Edit                                     | 25 Jul 2018 5:29:23 PM IST                   | 25 Jul 2018                                 | Developer access expires on 25 Jul 2019          |                | Renew                   |  |
|                              |                                              |                                              |                                             |                                                  | Hide           | Revoke<br>access        |  |

g. To know the Aws Acess Key Id and the Secret Key, click on the View your credentials under Action Taken column. A box will appear as: Your Developer Account Information

| AWS Access Key ID |         |      |
|-------------------|---------|------|
| Secret Key        |         | Hide |
| Status            | Enabled |      |

h. You may get the **Aws Acess Key Id** and the **Secret Key** from here. 7. Now that you have got the necessary details, fill them in the section as:

| Api Information 📝   |                                                                                                    |
|---------------------|----------------------------------------------------------------------------------------------------|
| Seller Id \star     |                                                                                                    |
| Aws Access Key Id * |                                                                                                    |
| Aws Auth Id         |                                                                                                    |
| Secret Key *        |                                                                                                    |
| Marketplaces        | Italy [APJ6JRA9NG5V4]<br>Brazil [A2Q3Y263D00KWC]<br>India [A21TJRUUN4KGV]<br>China [AAHKV2X7AFYLW]<br>Japan [AAHKV2X7AFYLW]<br>Australia [A39IBJ37TRP1C6] |
| Validate            | Validate<br>Credentials are valid.                                                                                                    |

- 8. Once the information has been filled, select Marketplaces in the corresponding field.
- 9. Now click on the **Validate** button and the message of **Credentials are valid** will appear as it has been mentioned in the above image.
- 10. Scroll down and click the Store section and it will expand as:

 $\odot$ 

 $\odot$ 

| Store |                 |                    |   |   |  |
|-------|-----------------|--------------------|---|---|--|
|       | Default Store * | Default Store View | • | ? |  |

11. Scroll down and click on **Developer** section and it will appear as:

Developer

| Account Mode * | Live 🔻 🕐 |     |
|----------------|----------|-----|
| Notes          |          |     |
|                |          | li. |

- 12. Select the Account Mode.
- 13. Add notes if you want any.
- 14. Click on **Save** on the top right side of the page.
- 15. The account will be created.

## To view the account,

1. On the Amazon Accounts page, click the view button for the account that you want to see, as highlighted in the image below.

| Ama    | ZC | n Accounts   |                 |                                                                                                    | (        | ຊ 🦺    | 99+) 👤 admin 🔻 |
|--------|----|--------------|-----------------|----------------------------------------------------------------------------------------------------|----------|--------|----------------|
|        |    |              |                 |                                                                                                    |          |        | Add Account    |
| Search |    | reyword      | 5 records found |                                                                                                    | Default  | View • | Columns •      |
|        | Id | Account Name | Seller Id       | 20 • per pa<br>Marketplace                                                                                               | Active   | Status | Actions        |
|        | 2  | Monout       | A1CJKD6CK5FJFN  | Spain [A1RKKUPIHCS9HS], UK [A1F83G8C2ARO7P], France [A13V1IB3VIYZZH], Germany [A1PA6795UKMFR9], Italy<br>[APJ6JRA9NG5V4] | Inactive | -      |                |
|        | 6  | Amazon       | A1 CJKD6CK5FJFN | Spain [A1RKKUPIHCS9HS], UK [A1F83G8C2AR07P], France [A13V1IB3VIYZZH], Germany [A1PA6795UKMFR9], Italy<br>[APJ6]RA9NG5V4] | Active   | Valid  | /0î            |

2. On clicking it, the details would appear on the page as shown:

| Accou | unt Information #2                                                    | ×        |
|-------|-----------------------------------------------------------------------|----------|
|       |                                                                       | Cancel   |
| id    | marketplace                                                           | store_id |
| 2     | A1Pa6795UKMFR9A1RKKUPIHCS9HSA13V1IB3VIYZZHAPJ6JRA9NG5V4A1F83G8C2ARO7P | 0        |

To edit the account,

1. On Amazon Accounts page, click the edit button for the account that you want to edit, as shown in the image below:

|                                    |                                   |                                                      |                                   |                         |                              |               | Add Accoun      |
|------------------------------------|-----------------------------------|------------------------------------------------------|-----------------------------------|-------------------------|------------------------------|---------------|-----------------|
| Search by keyword                  |                                   | Q                                                    |                                   | <b>Y</b> Filters        | Export • 💿 D                 | efault View 🔻 | Column:         |
| Actions •                          | 5 records found                   |                                                      |                                   | 20                      | <ul> <li>per page</li> </ul> | <             | 1 of 1          |
| Id Account Name                    | Seller Id                         | Marketplace                                          |                                   |                         | ↓ Act                        | ive Statu:    | s Actions       |
| 2 Monout                           | A1CJKD6CK5FJFN                    | Spain [A1RKKUPIHCS9HS], UK [A1F83<br>[APJ6]RA9NG5V4] | 3G8C2ARO7P], France [A13V1IB3VIY2 | ZH], Germany [A1PA6795U | (MFR9], Italy Inac           | tive          | <b>&gt;</b> 201 |
| 6 Amazon                           | A1 CJKD6 CK5 FJFN                 | Spain [A1RKKUPIHCS9H5], UK [A1F83<br>[APJ6JRA9NG5V4] | G8C2ARO7P], France [A13V1IB3VIY2  | ZH], Germany [A1PA6795U | (MFR9], Italy Acti           | ve Valid      | /01             |
| 3 Amazon India                     | AU5LJQPL530RI                     | India [A21TJRUUN4KGV]                                |                                   |                         | Inac                         | tive          | /0              |
| <b>he page will</b><br>dit Account | appear as:                        |                                                      |                                   |                         |                              | Q 🗯           | 994) 💄 admin 🦄  |
|                                    | appear as:                        | ← Bac                                                | k to register or connect an       | account Delete          | Save S.                      |               |                 |
|                                    | appear as:                        | ← Bac                                                | k to register or connect an       | account Delete          | Save Sa                      |               | 99 👤 admin 🔹    |
|                                    | appear as:                        | ← Bac                                                | k to register or connect an       | account Delete          | Save S                       |               |                 |
| dit Account                        | Account Name * Mon                |                                                      | k to register or connect an       | account Delete          | Save S                       |               |                 |
| dit Account                        |                                   |                                                      | k to register or connect an       | account Delete          | Save S.                      |               |                 |
| dit Account                        | Account Name * Mon                | ut                                                   | k to register or connect an       | account Delete          | Save S                       |               |                 |
| dit Account                        | Account Name * Mon<br>Active * No | ut                                                   | k to register or connect an       | account Delete          | Save S                       |               |                 |
| dit Account                        | Account Name * Mon<br>Active * No | ut                                                   | k to register or connect an       | account Delete          | Save S.                      |               | ontinue Edit    |

3. Click the required section, and then make the changes as per requirement in the respective section.

4. Click the Save button.

The edited account will be saved.

## To delete the account,

1. On the Amazon Accounts page, click on the delete button as highlighted in the image below, for the account that you want to delete.

| Ama     | ZO   | n Accounts   |                 |                                                                                        |                    |                   | C        | ۹ ۹    | 999 👤 admin 🝷 |
|---------|------|--------------|-----------------|----------------------------------------------------------------------------------------|--------------------|-------------------|----------|--------|---------------|
|         |      |              |                 |                                                                                        |                    |                   |          |        | Add Account   |
| Search  | by k | eyword       |                 | Q                                                                                      | <b>Filters</b>     | 📩 Export 🗸 🍕      | Default  | View 👻 | 🏠 Columns 👻   |
| Actions | 5    | • 5          | records found   |                                                                                        |                    | 20 • per pag      | e <      |        | 1 of 1 >      |
|         | Id   | Account Name | Seller Id       | Marketplace                                                                            |                    | i                 | Active   | Status | Actions       |
|         | 2    | Monout       | A1 CJKD6CK5FJFN | Spain [A1RKKUPIHCS9HS], UK [A1F83G8C2ARO7P], France [A13V1IB3VIYZZH<br>[APJ6]RA9NG5V4] | i], Germany [A1PA6 | 795UKMFR9], Italy | Inactive |        | <b>O</b> Î    |
|         | 6    | Amazon       | A1CJKD6CK5FJFN  | Spain [A1RKKUPIHCS9HS], UK [A1F83G8C2ARO7P], France [A13V1IB3VIYZZH                    | l], Germany [A1PA6 | 795UKMFR9], Italy | Active   | Valid  | ∕0∎           |

2. On clicking it, the Amazon account will be deleted and the message will appear on the same page as: Amazon Accounts

|                                                  |                |                                                                                                    |                      |         | ,      | Add Account  |
|--------------------------------------------------|----------------|----------------------------------------------------------------------------------------------------|----------------------|---------|--------|--------------|
|                                                  |                |                                                                                                    |                      |         |        |              |
| <ul> <li>1 Account(s) deleted success</li> </ul> | ifully.        |                                                                                                    |                      |         |        |              |
| Search by keyword                                |                | Q Filters                                                                                             | 📩 Export 🔹 🖣         | Default | View 🔻 | 🛟 Columns 👻  |
| Actions •                                        | records found  |                                                                                                    | 20 • per pa          | age     | <      | 1 of 1 >     |
| Id Account Name                                  | Seller Id      | Marketplace                                                                                           | ţ                    | Active  | Status | Actions      |
| 6 Amazon                                         | A1CJKD6CK5FJFN | Spain [A1RKKUPIHCS9HS], UK [A1F83G8C2ARO7P], France [A13V1IB3VIYZZH], Germany [A1P<br>[APJ6JRA9NGSV4] | PA6795UKMFR9], Italy | Active  | Valid  | <b>/ 0</b> 🕯 |

## 4. Configration

Once the extension is successfully installed in the Magento 2 store, the **AMAZON INTEGRATION** menu appears on the left navigation bar of the Magento 2 store Admin panel. The merchant has to first create a seller account in the Amazon seller panel. Once the seller account is created and is approved by Amazon, the Magento 2 store owners have to obtain the AWS API Key values from the Amazon Seller account, and then the Magento® 2 store owners have to paste it in the respective fields displayed on the **Configuration** page of the admin panel.

#### To set up the configuration settings in the Magento 2 Admin panel

- 1. Go to the Magento 2 Admin panel.
- 2. On the left navigation bar, click the **AMAZON INTEGRATION** menu. The menu appears as shown in the following figure:

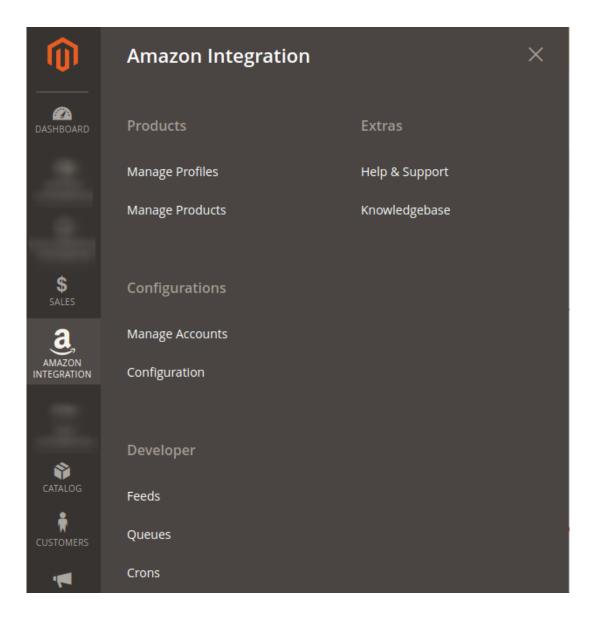

## 3. Click Configuration.

The **Configuration** page appears as shown in the following figure:

| Configuration                |   |                           | Q 📫 1 admin | • |
|------------------------------|---|---------------------------|-------------|---|
| Store View: Default Config 🔻 | ? |                           | Save Config |   |
| CEDCOMMERCE                  | ^ | Amazon Settings           | 6           | 9 |
|                              |   | Amazon Product Settings   | 6           | 9 |
|                              |   | Amazon Order Settings     | 6           | 9 |
|                              |   | Amazon Cron Settings      | (           | 9 |
| Amazon Configuration         |   | Amazon Developer Settings | 6           | 9 |

4. In the right panel, click the Amazon Settings tab.

The Amazon Settings tab is expanded and the relevant fields appear as shown in the following figure:

| Amazon Settings       |                                     |                                                    |                            | $\odot$      |
|-----------------------|-------------------------------------|----------------------------------------------------|----------------------------|--------------|
|                       | Enabled<br>[global]                 | Yes                                                | •                          |              |
| 6. Scroll down to the | bled list, select the Amazon Produc | ne <b>Yes</b> option.<br><b>ct Settings</b> tab, a | tab.<br>section appears as | shown in the |
| Amazon Product        | Settings                            |                                                    |                            | $\odot$      |
| 😔 Amazon              | Chunk Settings                      |                                                    |                            |              |
| ⊘ Amazon              | Price Settings                      |                                                    |                            |              |
| 😔 Amazon              | Inventory Setting                   | s                                                  |                            |              |

7. Click Amazon Chunk Settings, the section will expand as:

## Amazon Chunk Settings

| Product Queue Chunk Size<br>[global]     | 100                                                        |
|------------------------------------------|------------------------------------------------------------|
|                                          | Enter the size of a chunk for a product upload queued task |
| Product Feed Chunk Size<br>[global]      | 100                                                        |
|                                          | Enter the size of a chunk for a product upload feed        |
| Price Queue Chunk Size<br>[global]       | 500                                                        |
|                                          | Enter the size of a chunk for a price queued task          |
| Price Upload Feed Chunk Size<br>[global] | 5000                                                       |
|                                          | Enter the size of a chunk for a price feed                 |
| Inventory Queue Chunk Size<br>[global]   | 500                                                        |
|                                          | Enter the size of a chunk for a inventory queued task      |
| Inventory Feed Chunk Size<br>[global]    | 5000                                                       |
|                                          | Enter the size of a chunk for a inventory feed             |

- i. In the **Product Queue Chunk Size** box, enter the size number of a chunk for a product upload queued task.
- ii. In the **Product Feed Chunk Size** box, enter the size number of a chunk for a product upload feed.
- iii. In the **Price Queue Chunk Size** box, enter the size number of a chunk for a price queued task.
- iv. In the **Price Upload Feed Chunk Size** box, enter the size number of a chunk for a price feed.
- v. In the **Inventory Queue Chunk Size** box, enter the size number of a chunk for an inventory queued task.
- vi. In the **Inventory Feed Chunk Size** box, enter the size number of a chunk for an inventory feed.
- 8. Click Amazon Price Settings, the tab gets expanded as

## Amazon Price Settings

Product Price [global]

Default Magento Price

Ŧ

Select to send a different product price to Amazon

i. In the Product Price list, select one of the following options:

Increase by Fixed Price: If selected, then the Modify by Fix Price field appears. Increase by Fixed Percentage: If selected, then the Modify by Percentage Price field appears.

Enter the numeric value to increase the price of the **Amazon**, product price by the entered value % of the Magento 2 store price.

For Example, Magento 2 price + 5% of Magento 2 price.

Magento 2 Price = 100

Select Increase By Fixed Percentage option

- **Modify by Percentage Price** = 5
- 100 + 5% of 100 = 100 + 5 = 105
- Thus, Amazon Product Price = 105

Decrease by Fixed Price: If selected, then the Modify by Fix Price field appears. Decrease by Fixed Percentage: If selected, then the Modify by Percentage Price field appears.

Enter the numeric value to decrease the price of the Amazon product price by the entered value % of Magento 2 price

For Example,

Magento 2 price – 5% of Magento 2 price.

Magento 2 Price = 100

Select Decrease By Fixed Percentage option

- **Modify by Fix Price** = 5
- 100 5% of 100 = 100 5 = 95
- Thus, Amazon Product Price = 95
- 9. Click on Amazon Inventory Settings, the tab gets expanded as:

## 

| Inventory Fullfillment Latency<br>[global]      | 0                                                                     |   |
|-------------------------------------------------|-----------------------------------------------------------------------|---|
|                                                 | Days to fulfill the inventory on amazon in case of <b>out o stock</b> | f |
| Set Inventory on Basis of Threshold<br>[global] | Disable                                                               | • |
|                                                 | Choose yes to send inventory on amazon by condition                   |   |

- 10. In the **Inventory Fulfillment Latency** box, enter the number of days to fulfill the inventory on Amazon in case of the product is out of stock.
- 11. In the **Set Inventory on Basis of Threshold** list, select the **Enable** option if required to set the inventory based on threshold.

**i.** *Note*: Only when the admin selects **Enable**, the other fields appear. Threshold Inventory is the minimum count of an item that the store owner wants to keep in stock.

12. The section will expand as:

| Inventory Fullfillment Latency<br>[global]                    | 0<br>Days to fulfill the inventory on amazon in case of <b>out of</b><br><b>stock</b>                |
|---------------------------------------------------------------|----------------------------------------------------------------------------------------------------|
| Set Inventory on Basis of Threshold<br>[global]               | Enable  Choose yes to send inventory on amazon by condition                                          |
| Inventory Threshold Value<br>[global]                         | Set inventory quantity on which lesser and greater condition can control.                            |
| Send Inventory for Lesser Than<br>Threshold Case<br>[global]  | Send Quantity to Amazon for those products, whose inventory is LESSER than the inventory threshold.  |
| Send Inventory for Greater Than<br>Threshold Case<br>[global] | Send Quantity to Amazon for those products, whose inventory is GREATER than the inventory threshold. |

13.

14. In the Inventory Threshold Value box, enter the required value.

- 15. In the Send Inventory for Lesser Than Threshold Case box, enter the required value.
- 16. In the Send Inventory for Greater Than Threshold Case box, enter the required value.
- 17. Scroll down to the Amazon Order Settings tab, and then click the tab.
  - The tab is expanded and the section appears as shown in the following figure:

 $\bigcirc$ 

| Auto invoice imported order<br>[global]   | Disable 👻                                                                     |
|-------------------------------------------|-------------------------------------------------------------------------------|
|                                           | Auto Invoice Order Imported from Amazon in any case of successfull import.    |
| Auto acknowledge imported orders [global] | Disable 🔹                                                                     |
|                                           | Auto acknowledge order on Amazon in any case of successfull import.           |
| Auto cancel failed order<br>[global]      | Disable 💌                                                                     |
|                                           | Auto Cancel Order on Amazon in any case of failure such as 'No<br>Inventory'. |
| Amazon order id prefix<br>[global]        | AMZN                                                                          |
|                                           | Prefix for Amazon Increment ID                                                |
| Enable Notification                       | Disable                                                                       |
| r01                                       | Order import notification via email to store admin                            |
| Enable Default Customer<br>[global]       | No                                                                            |

#### Amazon Order Settings

18. Under Amazon Order Settings, do the following steps:

- a. In **Auto Invoice Imported Order**, select Enable if you want auto invoice order imported from Amazon in any case of successful import.
- b. In **Auto acknowledge imported orders**, select **Enable** if you want the orders to be acknowledged automatically in case of successful import.
- c. In the Auto Cancel Failed Order box, select the Enable option to auto cancel the orders on Amazon in any case of failure such as *No Inventory*.
- d. In the Amazon Order Id Prefix box, enter the required order Id prefix.
- e. In the **Enable Notification** list, select the **Enable** option to get order import notification via email. The field appears as shown in the following figure:

| [global] |
|----------|
|          |

f. In the Notification Email field, enter the email id on which you may get the notifications.

g. In the **Enable Default Customer** field, select the **Yes** option to enable the default customer. i. The field appears as shown in the following figure:

| Default Customer |  |
|------------------|--|
| [global]         |  |

h.

i. In the **Default Customer** list, select the required customer name.19. Click **Amazon Cron Settings** and the section will expand as:

 $\odot$ 

#### Amazon Cron Settings

| Order Cron<br>[global]     | Enable                                     | • |
|----------------------------|--------------------------------------------|---|
|                            | Order Fetch Cron                           |   |
| Price Cron<br>[global]     | Enable                                     | • |
|                            | Price Sync Cron                            |   |
| Inventory Cron<br>[global] | Enable                                     | • |
|                            | Inventory Sync Cron                        |   |
| Shipment Cron<br>[global]  | Enable                                     | • |
|                            | This will automatically generate shipments |   |

20.

- 21. In the Order Cron list, select the Enable option to enable the fetch order cron.
- 22. In the Price Cron list, select the Enable option to enable the price sync cron.
- 23. In the Inventory Cron list, select the Enable option to enable the inventory sync cron.
- 24. In the **Shipment Cron** list, select the **Enable** option to enable the shipment cron and to generate shipments automatically.
- 25. Scroll down to the **Amazon Developer Settings** tab, and then click the tab. The tab is expanded and the section appears as shown in the following figure:

| Amazon Developer Settings |                         | $\odot$ |
|---------------------------|-------------------------|---------|
| Throttle Mode<br>[global] | Enable v                | ]       |
| <b>Debug</b><br>[global]  | Enable virotued aprose. | ]       |

26.

- 27. In the Throttle Mode list, select the Enable option to restrict the API use if required.
- 28. In Debug, select Enable for the logs to be created.
- 29. Click the Save Config button to save the entered values and information. Configuration will be saved.

## 5. Profile Management

In the **Profile Listing** section of the Admin Basic Integration for Magento, admin can create a new profile and assign the required products to the profile. While creating and editing the profile, admin can map the Magento 2 attributes to the Amazon attributes. These attributes are applicable to all the products that are assigned to the profile.

### Admin can do the following tasks:

- Add a new profile
- Edit the existing profile
- Upload profile products to Amazon
- Deleting profiles
- Bulk Action on the Selected Profiles

You may see the entire process for each of these actions in the next few sections.

## 5.1. Adding a New Profile

### To add a new profile

- 1. Go to the Magento 2 Store Admin
- 2. On the left navigation bar, click the **AMAZON INTEGRATION** A menu appears as shown in the following figure:

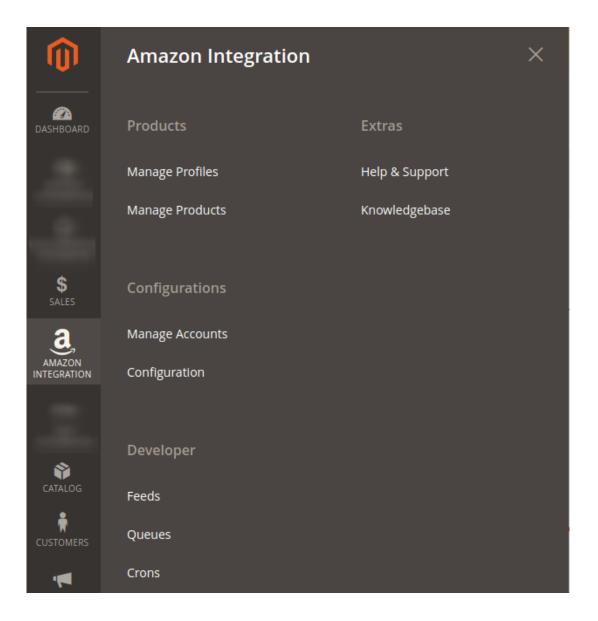

### 3. Click Manage Profiles.

The Manage Profile page appears as shown in the following figure:

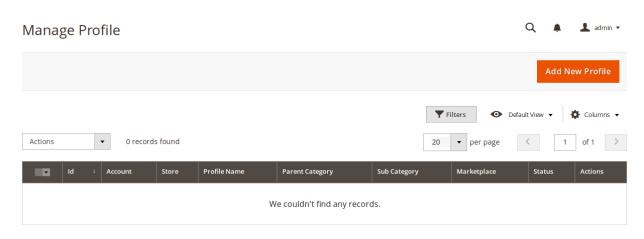

4. Click the Add New Profile

| The New Profile page appears as shown | n in the following figure: |
|---------------------------------------|----------------------------|
|---------------------------------------|----------------------------|

| Edit Profile |                |     |  |  |        |      | Q     | ۴       | 💄 admin 👻  |
|--------------|----------------|-----|--|--|--------|------|-------|---------|------------|
| 0            |                |     |  |  | ← Back | Save | Savea | and Con | tinue Edit |
| Information  |                |     |  |  |        |      |       |         |            |
|              | Enable Profile | Yes |  |  |        |      |       |         |            |
|              | Profile Name 🔸 |     |  |  |        |      |       |         |            |
| Mappings     |                |     |  |  |        |      |       |         | $\odot$    |
| Products     |                |     |  |  |        |      |       |         | $\odot$    |
|              |                |     |  |  |        |      |       |         |            |

- 5. In the right panel, under Information, do the following steps:
  - a. In the **Enable Profile**, select **Yes** to enable the profile that you are creating.
  - b. In Profile Name, enter the name for the profile.
- 6. Scroll down and click the **Mappings** section. The section will expand as:

| Add Account         |         | ×       |
|---------------------|---------|---------|
|                     |         | Save    |
| Account Information |         |         |
| Account Name *      |         |         |
| Active *            | Yes 🔻   |         |
| Status              | Added 💌 |         |
|                     |         |         |
| Api Information     |         | $\odot$ |
| Store               |         | $\odot$ |

- 7. Enter the Account Name in the corresponding field.
- 8. In Active, select Yes.
- 9. Now scroll down and click API Information. The section will expand as:

 $\odot$ 

| Api Information   |                          |
|-------------------|--------------------------|
|                   |                          |
| Seller Id         | *                        |
|                   |                          |
| Aws Access Key Id | *                        |
|                   |                          |
| Aws Auth Id       |                          |
|                   |                          |
| Secret Key        | *                        |
| Marketplaces      | <u> </u>                 |
| Marketplaces      | US [ATVPDKIKX0DER]       |
|                   | Cananda [A2EUQ1WTGCTBG2] |
|                   | Mexico [A1AM78C64UM0Y8]  |
|                   | Spain [A1RKKUPIHCS9HS]   |
|                   | UK [A1F83G8C2ARO7P]      |
|                   | France [A13V1IB3VIYZZH]  |
|                   |                          |
| Validate          | Validate                 |

- 10. To know the information that you need to fill in this section(Seller Id, Aws Access Key Id, Secret Key), you need to go to the Amazon seller account. For that,
  - a. Log in to the Amazon seller account.
  - b. On the top right side of the Amazon seller central, place cursor on Settings.
  - c. When the menu appears, click User Permission.

| amazon seller central  | Ρ            |        |                                                      | S               | ellernext 📼 | www.amazon.in | • Searc            | h Q M           | lessages Help Settings   |
|------------------------|--------------|--------|------------------------------------------------------|-----------------|-------------|---------------|--------------------|-----------------|--------------------------|
| CATALOGUE INVENTORY    | PRICING      | ORDERS | ADVERTISING REPO                                     | RTS PERFORMANCE | SERVICES    | B2B           |                    | -               | Logout                   |
| ORDERS                 | 7 DAYS SALES |        | BUYER MESSAGES                                       | ACCOUNT HEALTH  |             | ER FEEDBACK   | Tell us what you t |                 | Account Info             |
| • •                    | ₹ 0.00       | ~      | . 0                                                  | View details    | \$\$        | ☆ ☆ ☆ (0)     | Leam               | nore            | Notification Preferences |
|                        |              |        |                                                      |                 |             |               |                    |                 | Login Settings           |
| Your Orders            |              |        | Notifications                                        |                 |             |               |                    | Payments Summ   | Return Settings          |
| Pending                |              | 0      | Technical Notification<br>Central, may be displaying |                 |             |               |                    | Balance         | Gift Options             |
| Guaranteed Delivery un | shipped      | 0      | accounts. We are aware o                             |                 |             |               |                    | View Paymer     | Shipping Settings        |
| Unshipped              |              | 0      |                                                      |                 |             |               |                    |                 | Tax Settings             |
| Return requests        |              | 0      | Getting started                                      |                 |             |               |                    | Manage Your Cas | User Permissions         |
| In last day            |              | o      |                                                      |                 |             |               |                    | View you        | Your Info & Policies     |
| In last 7 days         |              | 0      | Activate Account N                                   | vol             |             |               | Go Live            | -               |                          |

d. You will be navigated to the page which will have the following section:

#### Amazon MWS Developer Permissions

Use the Amazon MWS Developer Permissions to view which developers have access to your account and revoke their access if necessary. Learn more

| Your Account Information                   | 1                            | Seller ID:                  |                                             |                                                  |                      |                                    |
|--------------------------------------------|------------------------------|-----------------------------|---------------------------------------------|--------------------------------------------------|----------------------|------------------------------------|
|                                            | Developer Acc                | cess Confirmation Enabled   |                                             |                                                  |                      |                                    |
| Current Authorisations                     |                              |                             |                                             |                                                  |                      |                                    |
| Developer ID                               | Developer Nickname 🔛         | Authorisation date 🛙        | Date last renewed <table-cell></table-cell> | Access expiration date <table-cell></table-cell> | MWS<br>Auth<br>Token | Action<br>Taken                    |
|                                            | sellernext (You)             | 20 Jul 2018 11:59:50 AM IST |                                             |                                                  |                      | View your<br>credentials           |
|                                            | Dev <u>Edit</u>              | 25 Jul 2018 5:29:23 PM IST  | 25 Jul 2018                                 | Developer access expires on 25 Jul 2019          | Vlew                 | Renew<br>access<br>Revok<br>access |
| Showing 1-2 of 2 item(s)                   |                              |                             |                                             |                                                  |                      |                                    |
| 10 results per page  Edit your developer p | rofile Authorize a Developer |                             |                                             |                                                  |                      |                                    |
| Authorisation History                      |                              |                             |                                             |                                                  |                      |                                    |
| Currently there are no rev                 | oked authorisations.         |                             |                                             |                                                  |                      |                                    |

 $\overline{\mathbf{X}}$ 

0

- e. Now on the top of the section, you may see the **Seller ID** which has been highlighted inside the red box.
- f. If you want to know the **MWS Auth Token** for the developer you've created in your account, click **View** under MWS Auth Token. It appears on the same place as:

| Your Account Informa         | ation                                        |                                              |                                             |                                                  |                |                         |
|------------------------------|----------------------------------------------|----------------------------------------------|---------------------------------------------|--------------------------------------------------|----------------|-------------------------|
|                              |                                              | Seller ID:                                   |                                             |                                                  |                |                         |
|                              | Deve                                         | loper Access Confirmation Enabled            |                                             |                                                  |                |                         |
|                              |                                              |                                              |                                             |                                                  |                | -                       |
| <b>Current Authorisation</b> | ns                                           |                                              |                                             |                                                  |                |                         |
| Developer ID                 | Developer Nickname <table-cell></table-cell> | Authorisation date <table-cell></table-cell> | Date last renewed <table-cell></table-cell> | Access expiration date <table-cell></table-cell> | MWS Auth Token | Action<br>Taken         |
|                              | sellernext (You)                             | 20 Jul 2018 11:59:50 AM IST                  |                                             |                                                  |                | View your<br>credential |
|                              | Dev Edit                                     | 25 Jul 2018 5:29:23 PM IST                   | 25 Jul 2018                                 | Developer access expires on 25 Jul 2019          |                | Renew                   |
|                              |                                              |                                              |                                             |                                                  | Hide           | Revoke<br>access        |

g. To know the Aws Acess Key Id and the Secret Key, click on the View your credentials under Action Taken column. A box will appear as: Your Developer Account Information

| AWS Access Key ID |         |      |
|-------------------|---------|------|
| Secret Key        |         | Hide |
| Status            | Enabled |      |

h. You may get the Aws Acess Key Id and the Secret Key from here.

11. Now that you have got the necessary details, fill them in the section as:

| Api Information 📝   |                                                  |
|---------------------|--------------------------------------------------|
|                     |                                                  |
| Seller Id *         |                                                  |
| Aws Access Key Id * |                                                  |
| Aws Auth Id         |                                                  |
| Secret Key *        |                                                  |
| Marketplaces        | Italy [APJ6JRA9NG5V4]<br>Brazil [A2Q3Y263D00KWC] |
|                     | India [A21TJRUUN4KGV]                            |
|                     | China [AAHKV2X7AFYLW]                            |
|                     | Japan [AAHKV2X7AFYLW]                            |
|                     | Australia [A39IBJ37TRP1C6]                       |
| Validate            | Validate<br>Credentials are valid.               |
|                     | Credentials are valid.                           |

- 12. Once the information has been filled, select Marketplaces in the corresponding field.
- 13. Now click on the **Validate** button and the message of **Credentials are valid** will appear as it has been mentioned in the above image.
- 14. Scroll down and click the Store section and it will expand as:

 $\odot$ 

 $\odot$ 

| Store |                     |                    |   |   |  |
|-------|---------------------|--------------------|---|---|--|
|       | Default Store \star | Default Store View | • | ? |  |

15. Scroll down and click on **Developer** section and it will appear as:

Developer

| Account Mode * | Live 🔻 🕐 |
|----------------|----------|
| Notes          |          |
|                |          |

- 16. Select the Account Mode.
- 17. Add notes if you want any.
- 18. Click on **Save** on the top right side of the page.
- 19. The account will be created.
- 20. When done, you need to select the profile category in the corresponding field.

| Account *             | Amazon India   Id:1                                                                                                    | • | Add Account |
|-----------------------|----------------------------------------------------------------------------------------------------|---|-------------|
| Profile Marketplace ★ | UK [A1F83G8C2ARO7P]<br>France [A13V1IB3VIYZZH]<br>Germany [A1PA6795UKMFR9]<br>Italy [APJ6JRA9NG5V4]<br>Brazil [A2Q3Y263D00KWC]<br>India [A21TJRUUN4KGV] |   |             |
| Profile Category *    | FineArt ×                                                                                                    |   | •           |

21. On selecting the profile category, attribute section appears as:

 $\odot$ 

| nazon Attribute | Magento Catalog Attribute |   | Default Value | Action |
|-----------------|---------------------------|---|---------------|--------|
| KU              | SKU                       | • |               |        |
| arcode 👻        |                           | • |               |        |
| itle 👻          | Product Name              | • |               |        |
| rand 👻          |                           | • |               |        |
| escription 💌    | Description               | • |               |        |
| rtworkType 💌    | please select             | • |               |        |
| rtist           | please select             | • |               |        |
| rtworkMedium 💌  | please select             | • |               |        |
| ate 💌           | please select             | • |               |        |
| ramed 👻         | please select             | • |               |        |
| aleType 👻       | please select             | • |               |        |
| •               | please select             | • |               | Delete |

Please map all Amazon attributes with Magento attributes.

- 22. Now map the attributes. You may also add attributes by clicking on the Add Attribute button.
- 23. Scroll down to Products and the section will appear as:

Products 🖌

| Default Store * | Default Store View | ٠ | ? |
|-----------------|--------------------|---|---|
|-----------------|--------------------|---|---|

- 24. In Default Store, select the default store.
- 25. Click Save on the top right side of the page. Profile will be saved.

## 5.2. Editing a Profile

### To edit the existing profile

- 1. Go on Magento 2 Store Admin panel.
- 2. On the left navigation bar, click the **AMAZON INTEGRATION** menu, and then click **Profile Manager**. The **Manage Profile** page appears as shown in the following figure:

| Man    | nage | e Profile                             | Q 🔍 💭 🕹 admin 🗸    |              |                 |                 |                  |                            |
|--------|------|---------------------------------------|--------------------|--------------|-----------------|-----------------|------------------|----------------------------|
|        |      |                                       |                    |              |                 |                 |                  | Add New Profile            |
|        |      |                                       |                    |              |                 |                 | <b>Y</b> Filters | Default View 🔹 🏠 Columns 👻 |
| Action | ns   | <ul> <li>✓ 2 records found</li> </ul> |                    |              |                 |                 | 20 🔻 per page    | < 1 of 1 >                 |
|        | Id   | Account                               | Store 4            | Profile Name | Parent Category | Sub Category    | Marketplace      | Status Actions             |
|        | 1    | Amazon India   ld:3                   | Default Store View | Amazon       | DefaultCategory | DefaultCategory | A21TJRUUN4KGV    | Enabled                    |
|        | 5    | Amazon India Sellernext   ld:5        | Malaysia View      | Home         | Beauty          | BeautyMisc      | A1AM78C64UM0Y8   | Enabled                    |

- 3. Scroll down to the required profile row.
- 4. In the **Action** column of the respective row, click the **Edit** button as highlighted in the above image. The profile editing page appears as shown in the following figure:

| Edit Profile                                                             |                                                                                                    |             |                |                  | Q 🔔 👥                       | admin 🝷               |
|--------------------------------------------------------------------------|----------------------------------------------------------------------------------------------------|-------------|----------------|------------------|-----------------------------|-----------------------|
| Ø                                                                        |                                                                                                    |             |                |                  |                             |                       |
| Information                                                              |                                                                                                    |             |                |                  |                             |                       |
| Enable Profile                                                           | Ves                                                                                                    |             |                |                  |                             |                       |
| Profile Name *                                                           |                                                                                                    |             |                |                  |                             |                       |
| Mappings 🖌                                                               |                                                                                                    |             |                |                  |                             | $\odot$               |
| Account *                                                                | Mysavdo   Id:1                                                                                                    |             | ✓ Ac           | dd Account       |                             |                       |
| Profile Marketplace *                                                    | US (ATVPDKIKX0DER)<br>Cananda (A2EUQ1WTGCTBG2)<br>Mexico (A1AM78C64UM0Y8)<br>Spain (A1RKKUPIHCS9H5)<br>spain (A1RKKUPIHCS9H5)<br>UK (A1R83G8C2AR07P)<br>France (A13V1I83VIVZ2H) |             |                |                  |                             |                       |
| Profile Category *                                                       | Select                                                                                                    |             |                | •                |                             |                       |
| Please map all Amazon attributes with Magento attrib<br>Amazon Attribute | utes.<br>Magento Catalog Attribute                                                                                                    |             |                | Default Value    | Action                      |                       |
|                                                                          |                                                                                                    |             |                |                  |                             |                       |
| Add Attribute                                                            |                                                                                                    |             |                |                  |                             |                       |
| Products 🖌                                                               |                                                                                                    |             |                |                  |                             | $\overline{\bigcirc}$ |
| Default Store 🔺                                                          | Default Store View 🔹 🍞                                                                                                    |             |                | <b>T</b> Filters | 📀 Default View 🔹 🏠 Colu     | umns 🔻                |
| Active filters: Store View: Default Store View 🛞 🖌                       | mazon Profile: 1   Amazon 🔞                                                                                                    |             |                |                  | (                           | Clear all             |
| Actions • 2 records found                                                |                                                                                                    |             |                | 20 • per page    | < 1 of 1                    | >                     |
| ID Amazon Profile Thumbnail I                                            | Name Type                                                                                                    | SKU         | Price Quantity | v Visibility     | Status † Category           |                       |
| 2 1   Amazon                                                             | Strive Shoulder Pack Simple Product                                                                                                    | 02_02516    | \$27.04        | Catalog, Search  | Enabled Bags,Gear,Collectio | ons                   |
| 1 1   Amazon                                                             | oust Duffle Bag Simple Product                                                                                                    | jewelry-box | \$34.00        | Catalog, Search  | Enabled Bags,Gear           |                       |
|                                                                          |                                                                                                    |             |                |                  |                             | )                     |

5. Click the required section, and then make the changes as per requirement in the respective section.6. Click the **Save** button.

The edited profile is saved and the success message appears on the **Manage Profile** page.

## 5.3. Upload Profile Product to Amazon

## To edit the existing profile

- 1. Go on Magento 2 Store Admin panel.
- 2. On the left navigation bar, click the **AMAZON INTEGRATION** menu, and then click **Profile Manager**. The **Manage Profile** page appears as shown in the following figure:

| lar  | age | e Profile           |                    |              |                 |                 |                | Q              | 🎒 🎍 admin      |
|------|-----|---------------------|--------------------|--------------|-----------------|-----------------|----------------|----------------|----------------|
|      |     |                     |                    |              |                 |                 |                | Ad             | ld New Profile |
|      |     |                     |                    |              |                 |                 | <b>Filters</b> | Default View 🔹 | 🔅 Columns 👻    |
| tior | S   | ▼ 2 records found   |                    |              |                 |                 | 20 • per page  | <              | 1 of 1         |
| v    | Id  | Account             | Store 4            | Profile Name | Parent Category | Sub Category    | Marketplace    | Status         | Actions        |
| 1    | 1   | Amazon India   Id:3 | Default Store View | Amazon       | DefaultCategory | DefaultCategory | A21TJRUUN4KGV  | Enabled        | /61            |
|      |     |                     |                    |              |                 |                 |                |                |                |

- 3. Scroll down to the required profile row.
- 4. In the **Action** column of the respective row, click the **Edit** button as highlighted in the above image. The profile editing page appears as shown in the following figure:

| Edit Profile                                                            |                                                                                                    |                  |             |         |          |                              | С           | 🔔 🔔 admin 🔻           |
|-------------------------------------------------------------------------|----------------------------------------------------------------------------------------------------|------------------|-------------|---------|----------|------------------------------|-------------|-----------------------|
| Ø                                                                       |                                                                                                    |                  |             |         |          |                              |             |                       |
| Information                                                             |                                                                                                    |                  |             |         |          |                              |             |                       |
| Enable Profile                                                          | Ves                                                                                                    |                  |             |         |          |                              |             |                       |
| Profile Name *                                                          |                                                                                                    |                  |             |         |          |                              |             |                       |
| Mappings 🖌                                                              |                                                                                                    |                  |             |         |          |                              |             | $\odot$               |
| Account *                                                               | Mysavdo   Id:1                                                                                                    |                  |             | •       | Add Acc  | count                        |             |                       |
| Profile Marketplace 🔸                                                   | US [ATVPDKIKX0DER]<br>Cananda [A2EUQ1WTGG<br>Mexico [A1AM78C64UM<br>Spain [A1RKKUPIHCS9H<br>Spain [A1RKKUPIHCS9H<br>UK [A1F83G8C2ARO7P]<br>France [A13V11B3VIYZZH | 0Y8]<br>5]<br>5] |             |         |          |                              |             |                       |
| Profile Category *                                                      | Select                                                                                                    |                  |             |         |          | •                            |             |                       |
| Please map all Amazon attributes with Magento attri<br>Amazon Attribute | butes.<br>Magento Catalog A                                                                                                    | Attributo        |             |         | Det      | ault Value                   |             | Action                |
|                                                                         |                                                                                                    |                  |             |         |          |                              |             |                       |
| Add Attribute                                                           |                                                                                                    |                  |             |         |          |                              |             |                       |
| Products /                                                              |                                                                                                    |                  |             |         |          |                              |             | $\odot$               |
| Default Store *                                                         | Default Store View                                                                                                    | • 0              |             |         |          | <b>Y</b> Filters             | • Default V | iew 🔹 🏘 Columns 🔹     |
| Active filters: Store View: Default Store View 💿                        | Amazon Profile: 1   Amazon                                                                                                    | 0                |             |         |          |                              |             | Clear all             |
| Actions • 2 records found                                               |                                                                                                    |                  |             |         | 20       | <ul> <li>per page</li> </ul> | <           | 1 of 1 >              |
| ID Amazon Profile Thumbnail                                             | Name                                                                                                    | Туре             | sku         | Price   | Quantity | Visibility                   | Status †    | Category              |
| 2 1   Amazon                                                            | Strive Shoulder Pack                                                                                                    | Simple Product   | 02_02516    | \$27.04 |          | Catalog, Search              | Enabled     | Bags,Gear,Collections |
| 1 1   Amazon                                                            | Joust Duffle Bag                                                                                                    | Simple Product   | jewelry-box | \$34.00 |          | Catalog, Search              | Enabled     | Bags,Gear             |
|                                                                         |                                                                                                    |                  |             |         |          |                              |             | )                     |

5. Click the required section, and then make the changes as per requirement in the respective section.6. Click the **Save** button.

The edited profile is saved and the success message appears on the **Manage Profile** page.

## **5.4. Deleting the Profile**

### To delete a profile

- 1. Go to the Magento 2 Store Admin panel.
- 2. On the left navigation bar, click the AMAZON INTEGRATION menu, and then click Profile Manager.

```
The Manage Profile page appears as shown in the following figure:
```

|       |    |                     |                    |              |                 |                 |                                             | Add New Profi         |
|-------|----|---------------------|--------------------|--------------|-----------------|-----------------|---------------------------------------------|-----------------------|
| Actio | ns | 2 records found     |                    |              |                 |                 | Filters     O       20     •       per page | efault View 🔹 🔹 Colum |
| v     | Id | Account             | Store 4            | Profile Name | Parent Category | Sub Category    | Marketplace                                 | Status Actions        |
|       |    |                     |                    |              |                 |                 |                                             |                       |
|       | 1  | Amazon India   ld:3 | Default Store View | Amazon       | DefaultCategory | DefaultCategory | A21TJRUUN4KGV                               | Disabled              |

On this page, all the available profiles are listed.

- 3. To delete a profile, click the delete sign as highlighted in the above image.
- 4. A box will appear asking you to confirm your action of deleting a profile.
- 5. Click OK.
- 6. The profile will be deleted.

## 5.5. Bulk Action on the Selected Profiles

Admin can delete the selected profiles and also can change the status of the profiles in bulk.

#### To submit the selected action on the selected profiles in Bulk

- 1. Go to the Magento 2 Store Admin panel.
- 2. On the left navigation bar, click the **AMAZON INTEGRATION** menu, and then click **Profile Manager**. The **Manage Profile** page appears as shown in the following figure:

| Mar    | nage | e Profile                      |                    |              |                 |                 |                   | Q 4           | 99+) 👤 admin 🝷 |
|--------|------|--------------------------------|--------------------|--------------|-----------------|-----------------|-------------------|---------------|----------------|
|        |      |                                |                    |              |                 |                 |                   | Ado           | l New Profile  |
|        |      |                                |                    |              |                 |                 | <b>Filters</b> De | efault View 🔹 | 🔅 Columns 🔹    |
| Action | ns   | 2 records found                |                    |              |                 |                 | 20 • per page     | <             | 1 of 1 >       |
|        | Id   | Account                        | Store ↓            | Profile Name | Parent Category | Sub Category    | Marketplace       | Status        | Actions        |
|        | 1    | Amazon India   Id:3            | Default Store View | Amazon       | DefaultCategory | DefaultCategory | A21TJRUUN4KGV     | Enabled       | /6î            |
|        | 5    | Amazon India Sellernext   ld:5 | Malaysia View      | Home         | Beauty          | BeautyMisc      | A1AM78C64UM0Y8    | Enabled       | / <b>G</b> Î   |

On this page, all the available profiles are listed.

- 3. To delete the selected profiles, do the following steps:
  - a. Select the profiles those are no more required.
  - b. Click the **Arrow** button next to the **Actions** field.

The Actions list appear as shown in the following figure:

| Manage Profile Q 🕬 1 admi |                 |                    |              |                 |                 |                               |              |              |  |
|---------------------------|-----------------|--------------------|--------------|-----------------|-----------------|-------------------------------|--------------|--------------|--|
|                           |                 |                    |              |                 |                 |                               | Add          | New Profile  |  |
| Actions •                 | 2 records found |                    |              |                 |                 | Filters     Oe       20     • | fault View 🔹 | Columns •    |  |
| Delete<br>Change status   |                 | Store 4            | Profile Name | Parent Category | Sub Category    | Marketplace                   | Status       | Actions      |  |
|                           |                 | Default Store View | Amazon       | DefaultCategory | DefaultCategory | A21TJRUUN4KGV                 | Enabled      | / <b>G</b> î |  |
| 5 Amazon India Sellerr    | next   ld:5     | Malaysia View      | Home         | Beauty          | BeautyMisc      | A1AM78C64UM0Y8                | Enabled      | /0î          |  |

- c. Click the **Delete** option.
- A confirmation dialog box appears.
- d. Click the  $\mathbf{OK}$  button.
- The selected profiles are deleted.
- 4. To change the status of the selected profiles, do the following steps:
  - a. Select the required profiles.
    - b. Click the **Arrow** button next to the **Actions** field. The **Actions** list appear as shown in the following figure:

| Manage Profile                   |                    |              |                 |                 |                                              | Q 🧯          | 99+) 🧘 admin 👻 |
|----------------------------------|--------------------|--------------|-----------------|-----------------|----------------------------------------------|--------------|----------------|
|                                  |                    |              |                 |                 |                                              | Add          | New Profile    |
| Actions   2 records found Delete |                    |              |                 |                 | Filters     De       20     •       per page | fault View 🔹 | Columns •      |
| Change status                    | Store ↓            | Profile Name | Parent Category | Sub Category    | Marketplace                                  | Status       | Actions        |
|                                  | Default Store View | Amazon       | DefaultCategory | DefaultCategory | A21TJRUUN4KGV                                | Enabled      | /Gî            |
| 5 Amazon India Sellernext   Id:5 | Malaysia View      | Home         | Beauty          | BeautyMisc      | A1AM78C64UM0Y8                               | Enabled      | / <b>G</b> i   |

c. Click the Change Status option. On selecting it, the options for status appear as:

| Actions |  | • |     |
|---------|--|---|-----|
| Delete  |  |   |     |
| Enable  |  |   |     |
| Disable |  |   | d:3 |
|         |  |   |     |

- 5. Select **Enable** or **Disable**.
- 6. Selected profiles get enabled or disabled and a message appears as on top of the page as shown below. Also, under the **Status**column, the status gets changed.

|         |   |                                |                    |              |                 |                 |                                                       | Ado           | New Profile  |  |  |  |
|---------|---|--------------------------------|--------------------|--------------|-----------------|-----------------|-------------------------------------------------------|---------------|--------------|--|--|--|
| ✓ Sta   |   |                                |                    |              |                 |                 |                                                       |               |              |  |  |  |
| Actions |   | 2 records found                |                    |              |                 |                 | Filters   Image: Description     20   Image: per page | efault View 🔻 | Columns •    |  |  |  |
|         | d | Account                        | Store 4            | Profile Name | Parent Category | Sub Category    | Marketplace                                           | Status        | Actions      |  |  |  |
| □ 1     |   | Amazon India   ld:3            | Default Store View | Amazon       | DefaultCategory | DefaultCategory | A21TJRUUN4KGV                                         | Disabled      | / <b>G</b> î |  |  |  |
| 5       |   | Amazon India Sellernext   Id:5 | Malaysia View      | Home         | Beauty          | BeautyMisc      | A1AM78C64UM0Y8                                        | Enabled       | / <b>G</b> I |  |  |  |

## 6. Amazon Product Listing

On this page, admin can view, edit, and validate the individual product. Also, the admin can view the error message if any error exists in any product details. After uploading the product on Amazon or after updating the product inventory or the product price, the user can check the status of the feed. Also, the admin can view the feed error if any. The admin can submit certain actions on the selected products available on the **Amazon Product Listing** page.

## This section covers the following topics:

- View the Product Details
- Edit the Amazon Products
- Synchronize the Single Product
- Submit Bulk Action on the Selected Products

## 6.1. View The Product Details

## To view the product details

- 1. Go to the Magento 2 Store Admin panel.
- 2. On the left navigation bar, click the AMAZON INTEGRATION menu.
  - The menu appears as shown in the following figure:

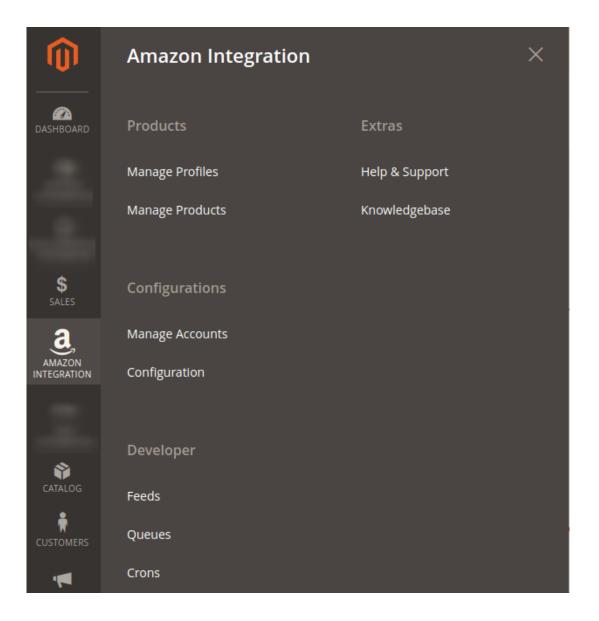

## 3. Click Manage Products.

The Amazon Products Listing page appears as shown in the following figure:

| Ama    | Amazon Product Listing Q 🚛 🛓                                                                                                    |               |            |                                                    |                         |                   |         |          |                      |                             |         |        |  |
|--------|----------------------------------------------------------------------------------------------------|---------------|------------|----------------------------------------------------|-------------------------|-------------------|---------|----------|----------------------|-----------------------------|---------|--------|--|
| Store  | View:                                                                                                    | All Websites  | • <b>?</b> |                                                    |                         |                   |         |          |                      |                             |         | Sync   |  |
| Actior | Actions     •     2 records found     2 records found     •     •     •     •     •     •     •     •     •     •     •     •     •     •     •     •     •     •     •     •     •     •     •     •     •     •     •     •     •     •     •     •     •     •     •     •     •     •     •     •     •     •     •     •     •     •     •     •     •     •     •     •     •     •     •     •     •     •     •     •     •     •     •     •     •     •     •     •     •     •     •     •     •     •     •     •     •     •     •     •     •     •     •     •     •     •     •     •     •     •     •     •     •     •     •     •     •     •     •     •     •     •     •     •     •     •     •     •     •     •     •     •     •     •     •     •     •     •     •     •     •     •     •     •     •     •     •     •     • |               |            |                                                    |                         |                   |         |          |                      |                             |         |        |  |
|        | ID                                                                                                    | Profile<br>Id | Thumbnail  | Name                                               | Туре                    | sku               | Price   | Quantity | Validation<br>Errors | Visibility                  | Status  | Action |  |
|        | 486                                                                                                    | 5   Home      | ú          | Atomic Endurance Running Tee (V-<br>neck)-XS-Green | Simple Product          | MS11-XS-<br>Green | \$28.00 | 100.0000 | INVALID [1]          | Not Visible<br>Individually | Enabled | ©₽C    |  |
|        | 756                                                                                                    | 5   Home      | T          | Viktor LumaTech™ Pant                              | Configurable<br>Product | MP02              | \$46.00 | 0.0000   | VALID                | Catalog, Search             | Enabled | ⊙∕C    |  |

- 4. Scroll down to the required product row.
- 5. In the Action column of the respective row, click the View

icon.

A page appears where the user can view all the product related details.

|--|--|--|--|--|--|--|--|

6. Click the **Cancel** button to close the page.

## 6.2. Edit the Amazon Products

### To edit the Amazon product details

- 1. Go to the Magento 2 Store Admin panel.
- 2. On the left navigation bar, click the **AMAZON INTEGRATION** menu. The menu appears as shown in the following figure:

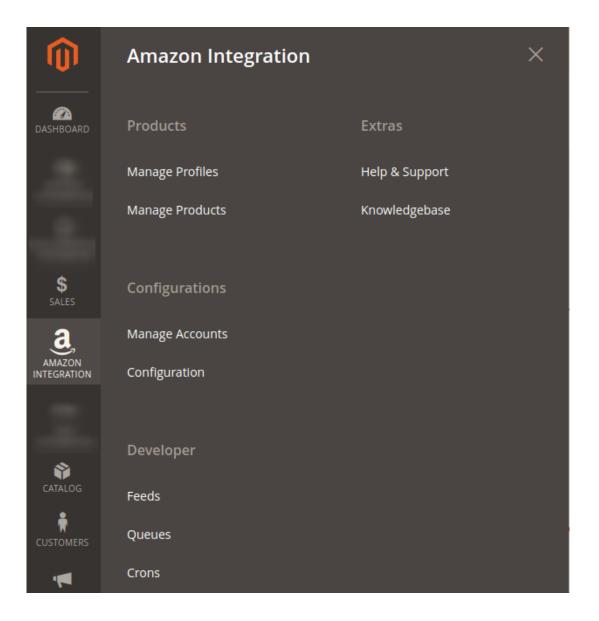

## 3. Click Manage Products.

The Amazon Products Listing page appears as shown in the following figure:

| Ama    | mazon Product Listing Q 🕬 🛓 📾                                                  |                 |                 |                                                    |                         |                   |         |          |                      |                             |         |              |  |
|--------|--------------------------------------------------------------------------------|-----------------|-----------------|----------------------------------------------------|-------------------------|-------------------|---------|----------|----------------------|-----------------------------|---------|--------------|--|
| Store  | View:                                                                          | All Websites    | <del>.</del> () |                                                    |                         |                   |         |          |                      |                             |         | Sync         |  |
| Action | Filters     O Default View     Columns       Actions     •     2 records found |                 |                 |                                                    |                         |                   |         |          |                      |                             |         |              |  |
|        | ID                                                                             | Profile t<br>Id | Thumbnail       | Name                                               | Туре                    | SKU               | Price   | Quantity | Validation<br>Errors | Visibility                  | Status  | Action       |  |
|        | 486                                                                            | 5   Home        | ú               | Atomic Endurance Running Tee (V-<br>neck)-XS-Green | Simple Product          | MS11-XS-<br>Green | \$28.00 | 100.0000 | INVALID [1]          | Not Visible<br>Individually | Enabled | ©♪C          |  |
|        | 756                                                                            | 5   Home        | M               | Viktor LumaTech™ Pant                              | Configurable<br>Product | MP02              | \$46.00 | 0.0000   | VALID                | Catalog, Search             | Enabled | <b>◎</b> ⁄ C |  |

- 4. Scroll down to the required product row to edit the product or view the existing Amazon product details.
- 5. In the Action column of the respective row, click the Edit

1

icon.

- The product editing page appears.
- 6. Scroll down to the Amazon tab, and then click the tab.

The tab is expanded and the expanded section appears as shown in the following figure:

| Amazon                            |                                                                                                    | $\odot$ |  |
|-----------------------------------|----------------------------------------------------------------------------------------------------|---------|--|
| Barcode<br>(goba)                 | UPC                                                                                                    |         |  |
| Condition Type<br>[goba]          | New   Please Select type of condition type                                                                                        |         |  |
| Amazon Profile Id<br>[store view] | Amazon Profile Id                                                                                                    |         |  |
| Barcode Value<br>[global]         |                                                                                                    |         |  |
| Brand<br>[global]                 | 1 to 50 characters                                                                                                    |         |  |
| MPN<br>[global]                   | 1 to 50 characters                                                                                                    |         |  |
| Bullets<br>[global]               |                                                                                                    |         |  |
|                                   | Please enter product feature description.Add each feature seperated by '  '. Example : 'This is first one.  This is               |         |  |
|                                   | second one. <sup>1</sup> and so on. Each bullet can contain maximum of 500 characters, and maximum 5 bullets                      |         |  |
| Amazon Product Status<br>[global] | product status on Amazon                                                                                                    |         |  |
| Item Dimensions<br>[global]       | Please enter product dimensions. Use only '11x11x11' format for Length x Width x Height respectively. All of them must be in C.M. |         |  |
| Amazon Validation Errors          | {"MP02":{"sku":"MP02","id":"756","url":"http://V/192.168.0.192Vmagento/V2.2.4Vadmin/VcatalogVpr                                   |         |  |
| Amazon Feed Errors<br>[global]    | Amazon Feed Errors                                                                                                    |         |  |

7. Enter the required information or edit the values in the required fields, and then click the **Save** button. The changes are saved and the success message appears on the **Amazon Product Listing** page.

## 6.3. Synchronization of Products

### To synchronize the Amazon product details

- 1. Go to the Magento 2 Store Admin panel.
- 2. On the left navigation bar, click the **AMAZON INTEGRATION** menu. The menu appears as shown in the following figure:

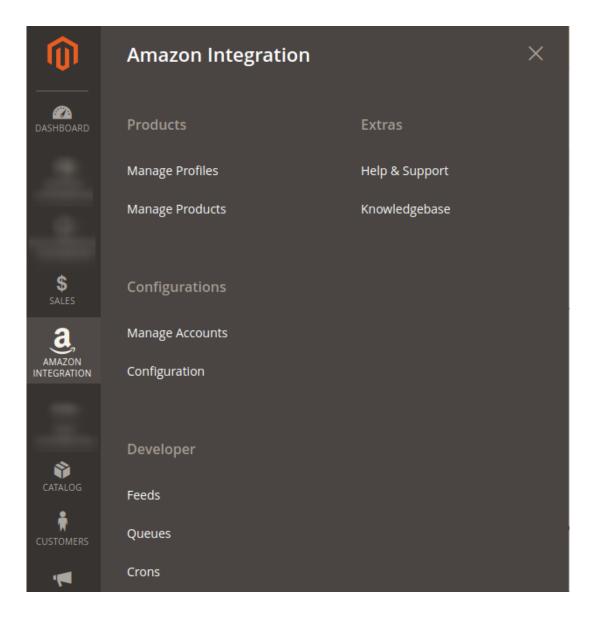

## 3. Click Manage Products.

### The Amazon Products Listing page appears as shown in the following figure:

| Ama    | nazon Product Listing Q |               |           |                                                    |                         |                   |         |          |                      |                             |         | 🥮 👤 admin 🔹 |
|--------|-------------------------|---------------|-----------|----------------------------------------------------|-------------------------|-------------------|---------|----------|----------------------|-----------------------------|---------|-------------|
| Store  | View:                   | All Websites  | • 0       |                                                    |                         |                   |         |          |                      |                             |         | Sync        |
| Actior | Actions                 |               |           |                                                    |                         |                   |         |          |                      |                             |         |             |
| V      | ID                      | Profile<br>Id | Thumbnail | Name                                               | Туре                    | SKU               | Price   | Quantity | Validation<br>Errors | Visibility                  | Status  | Action      |
|        | 486                     | 5   Home      | Ó         | Atomic Endurance Running Tee (V-<br>neck)-XS-Green | Simple Product          | MS11-XS-<br>Green | \$28.00 | 100.0000 | INVALID [1]          | Not Visible<br>Individually | Enabled | <b>⊚</b> ∤C |
|        | 756                     | 5   Home      | T         | Viktor LumaTech™ Pant                              | Configurable<br>Product | MP02              | \$46.00 | 0.0000   | VALID                | Catalog, Search             | Enabled | <b>◎</b> ∕C |

4. To synchronize all the Amazon Products, click the **Sync** button on the top right.

All the Amazon products are synchronized and a success message appears.

- 5. To synchronize the specific Amazon Product, do the following steps:
  - a. Scroll down to the required product row.
  - b. In the Action column of the respective row, click the Sync

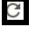

icon.

The specific product is synchronized and a success message appears.

# 6.4. Submit Bulk Action on Selected Products

## Admin can perform the following tasks through the Bulk Action feature:

- **Upload Products**: To upload the selected products to the Amazon website. If there is no error, then the selected products are uploaded, and a success message appears.
- **Upload Inventory**: To upload the inventories of the selected products to the Amazon website. If there is no error, then the inventories of the selected products are uploaded, and a success message appears.
- **Upload Price**: To upload the prices of the selected products to the Amazon website. If there is no error, then the prices of the selected products are uploaded, and a success message appears.
- **Upload Image**: To upload the images of the selected products to the Amazon website. If there is no error, then the images of the selected products are uploaded, and a success message appears.
- Delete Products: Removes the selected products from the Amazon website.

## To submit the selected bulk action on the selected products

- 1. Go to the Magento 2 Store Admin
- 2. On the left navigation bar, click the **AMAZON INTEGRATION** menu. A menu appears as shown in the following figure:

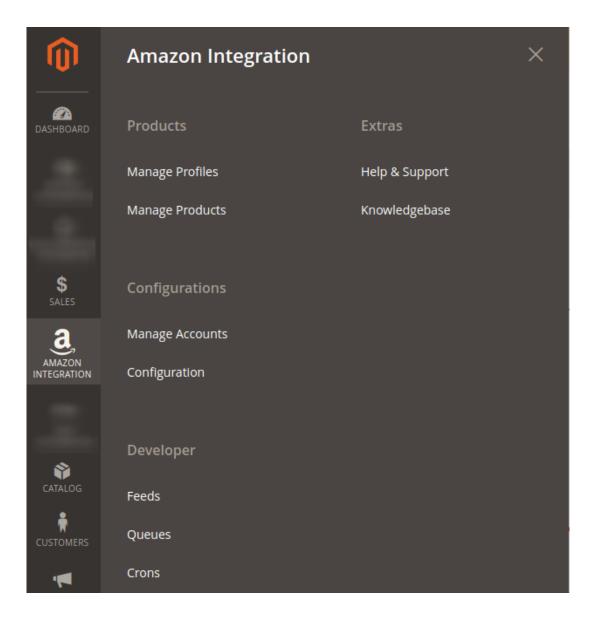

## 3. Click Manage Products.

The Amazon Product Listing page appears as shown in the following figure:

| ٩ma    | zor   | n Produ         | ıct Listi | ng                                                 |                         |                   |         |          |                      |                             | Q 🧯         | 99+) 👤 admin 👻 |
|--------|-------|-----------------|-----------|----------------------------------------------------|-------------------------|-------------------|---------|----------|----------------------|-----------------------------|-------------|----------------|
| Store  | View: | All Websites    | . ?       |                                                    |                         |                   |         |          |                      |                             |             | Sync           |
| Actior | 15    |                 | • 2 reco  | rds found                                          |                         |                   |         |          | <b>Y</b> Filte       | ers Oefa                    | ault View 🔻 | Columns -      |
|        | ID    | Profile †<br>Id | Thumbnail | Name                                               | Туре                    | SKU               | Price   | Quantity | Validation<br>Errors | Visibility                  | Status      | Action         |
|        | 486   | 5   Home        |           | Atomic Endurance Running Tee (V-<br>neck)-XS-Green | Simple Product          | MS11-XS-<br>Green | \$28.00 | 100.0000 | INVALID [1]          | Not Visible<br>Individually | Enabled     | <b>⊙</b> ∤C    |
|        | 756   | 5   Home        | M         | Viktor LumaTech™ Pant                              | Configurable<br>Product | MP02              | \$46.00 | 0.0000   | VALID                | Catalog, Search             | Enabled     | <b>◎</b> ∤C    |

4. To upload the selected products, do the following steps:

- a. Select the check boxes associated with the required products.
- b. In the **Actions** list, click the arrow button.

A list appears as shown in the figure:

| Actions           | • |
|-------------------|---|
| Upload Product(s) |   |
| Upload Inventory  |   |
| Upload Price      |   |
| Upload Image      |   |
| Delete Product(s) |   |

- c. Select the **Upload Product(s)** option. A confirmation dialog box appears.
- d. Click the **OK** button.
- The selected products are uploaded and a success message appears on the page.
- 5. To upload the inventories of the selected products, do the following steps:
  - a. Select the check boxes associated with the required products.
    - b. In the **Actions** list, click the arrow button. A list appears as shown in the figure:

| Actions           | •       |
|-------------------|---------|
| Upload Product(s) |         |
| Upload Inventory  | li<br>I |
| Upload Price      |         |
| Upload Image      |         |
| Delete Product(s) |         |

c. Select the Upload Inventory option.

A confirmation dialog box appears.

d. Click the **OK** button.

The inventories of the selected products are uploaded and a success message appears on the page.

- 6. To upload the prices of the selected products, do the following steps:
  - a. Select the check boxes associated with the required products.
  - b. In the **Actions** list, click the arrow button.
    - A list appears as shown in the figure:

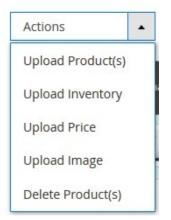

- c. Select the Upload Price option. A confirmation dialog box appears.
- d. Click the OK button.

The prices of the selected products are uploaded and a success message appears on the page. 7. To upload the images of the selected products, do the following steps:

- - a. Select the check boxes associated with the required products.
  - b. In the Actions list, click the arrow button.

A list appears as shown in the figure:

| Actions           | • |
|-------------------|---|
| Upload Product(s) |   |
| Upload Inventory  |   |
| Upload Price      |   |
| Upload Image      |   |
| Delete Product(s) |   |

- c. Select the Upload Image option.
  - A confirmation dialog box appears.
- d. Click the **OK** button.

The images of the selected products are uploaded and a success message appears on the page. 8. To delete the selected products, do the following steps:

- a. Select the check boxes associated with the required products.
  - b. In the Actions list, click the arrow button.
    - A list appears as shown in the figure:

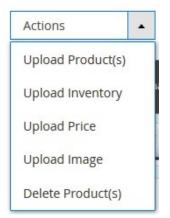

- c. Select the **Delete Product(s)** option. A confirmation dialog box appears.
- d. Click the **OK** button. The selected products are deleted and a success message appears on the page.

# 7. Amazon Feeds

After uploading the product on Amazon or after updating the product inventory or the product price, the user can check the status of the feed and sync the selected feeds from the **Amazon Feeds** page.

## To view and manage the product feeds

- 1. Go to the Magento 2 Admin panel.
- 2. On the left navigation bar, click the **AMAZON INTEGRATION** menu. The menu appears as shown in the following figure:

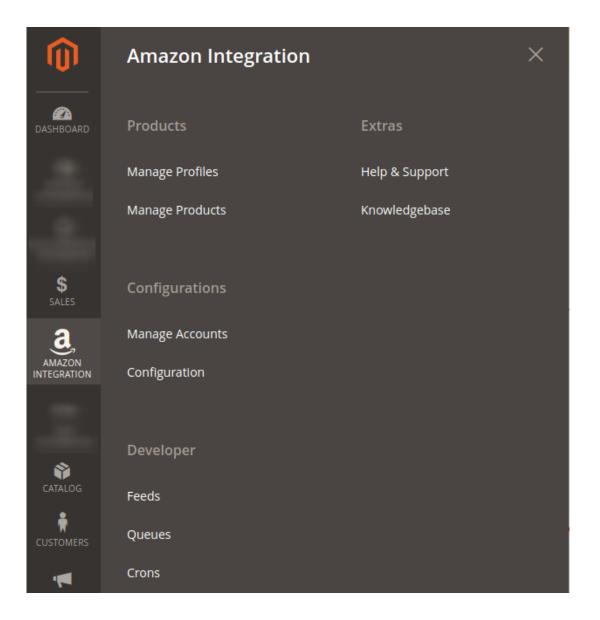

3. Click Feeds.

The **Amazon Feeds** page appears as shown in the following figure:

|       | azon Feed                | ls              |           |              |               |            |                |         | amazon •<br>ncate |
|-------|--------------------------|-----------------|-----------|--------------|---------------|------------|----------------|---------|-------------------|
| Actio | ns 🔻                     | 6 records found | d         |              |               | Filters    | Default View - | 2 Ca    | olumns •          |
| •     | Feed Id                  | Status          | Туре      | Created Date | Executed Date | Feed File  | Response File  | Actions | Produc            |
|       |                          | Status          | -71-      |              |               | T CCG THC  | kesponse rile  | Actions | lds               |
|       | 1234567890               | Submitted       | Mock Feed | 2012-12-12   | 0000-00-00    | 000        |                | Î       | Ids               |
|       |                          |                 |           |              |               |            |                |         |                   |
|       | 1234567890               | Submitted       | Mock Feed | 2012-12-12   | 0000-00-00    | 000        | <b>00</b> C    | Î       | 0                 |
|       | 1234567890<br>1234567890 | Submitted       | Mock Feed | 2012-12-12   | 0000-00-00    | 000<br>000 | 00C            | Î       | 0                 |

- 4. Do the following tasks if required:
  - a. View the status of the feed in the **Status** column.
  - b. To view the Feed File, do the following steps:
    - i. Scroll down to the required row.
    - ii. In the Feed File column of the respective row, click the View Feed file

icon.

- The page appears as shown in the following figure:
- c. To download the Feed File, do the following steps:
  - i. Scroll down to the required row.
  - ii. In the Feed File column of the respective row, click the Download file

icon.

A dialog box appears as shown in the following figure:

| _post_order_f          | fulfillment_data_1521634593.xml            |
|------------------------|--------------------------------------------|
| which is: XML          | Document (837 bytes)                       |
| from: http://d         | demo.cedcommerce.com                       |
| What should Firefo     | x do with this file?                       |
| Open with              | XML Editor (default)                       |
| Save File              |                                            |
| 🔲 Do this <u>a</u> uto | matically for files like this from now on. |

iii. Click to select the required option to Save the file, and then click the **OK** button. d. *To resend the specific feed*, do the following steps:

- i. Scroll down to the required row.
- ii. In the Feed File column of the respective row, click the Upload

| 6                          |             |              |            |
|----------------------------|-------------|--------------|------------|
| icon.<br>A message appears | as shown in | the followir | ng figure: |

| ✓ Feed resent successfully. |
|-----------------------------|
|-----------------------------|

- e. To view the Feed response, do the following steps:
  - i. Scroll down to the required row.
  - ii. In the **Response** column of the respective row, click the **View Feed Response**

icon.

The page appears as shown in the following figure:

### Feed Response #1234567890

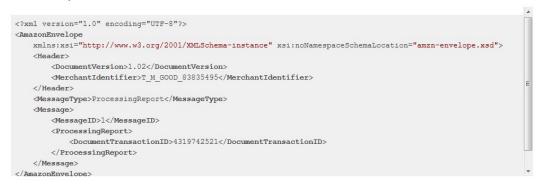

Cancel

×

#### f. To download the Response File, do the following steps:

- i. Scroll down to the required row.
- ii. In the **Response File** column of the respective row, click the **Download file**

## icon.

A dialog box appears as shown in the following figure:

| You have chosen to   | open:                                      |
|----------------------|--------------------------------------------|
| _post_order_         | fulfillment_data_1521634593.xml            |
| which is: XM         | L Document (837 bytes)                     |
| from: http://d       | demo.cedcommerce.com                       |
| What should Firefo   | ox do with this file?                      |
| © <u>O</u> pen with  | XML Editor (default)                       |
| Save File            |                                            |
| Do this <u>a</u> uto | matically for files like this from now on. |
|                      | OK Cancel                                  |

iii. Click to select the required option to Save the file, and then click the **OK** button.

- g. To synchronize the specific feed between Amazon and Magento 2, do the following steps: i. Scroll down to the required row.
  - ii. In the **Response** column of the respective row, click the **Sync**

icon.

- h. To delete the specific feed, do the following steps:
  - i. Scroll down to the required row.
  - ii. In the Actions column of the respective row, click the Delete Feed

icon.

- i. To view the Product Ids in the specific feed, do the following steps:
  - i. Scroll down to the required row.
  - ii. In the **Product Ids** column of the respective row, click the **View Product Ids** icon. The Product Ids page appears as shown in the following figure:

| Product Ids |  | × |
|-------------|--|---|
| ["4800"]    |  |   |

Cancel

## To perform bulk action on selected feeds

- 1. Go to the Magento 2 Admin panel.
- 2. On the left navigation bar, click the **AMAZON INTEGRATION** menu. The menu appears as shown in the figure:

| Î                     | Amazon Integration |                | × |
|-----------------------|--------------------|----------------|---|
|                       |                    |                |   |
| DASHBOARD             | Products           | Extras         |   |
|                       | Manage Profiles    | Help & Support |   |
|                       | Manage Products    | Knowledgebase  |   |
|                       |                    |                |   |
| \$<br>SALES           | Configurations     |                |   |
| a                     | Manage Accounts    |                |   |
| AMAZON<br>INTEGRATION | Configuration      |                |   |
|                       |                    |                |   |
| 8                     | Developer          |                |   |
| CATALOG               | Feeds              |                |   |
| CUSTOMERS             | Queues             |                |   |
|                       | Crons              |                |   |

## 3. Click Feeds.

The Amazon Feeds page appears as shown in the following figure:

| ma     | azon Feed                | ls                  |                        |              |               |                                |                       |         | amazon • |
|--------|--------------------------|---------------------|------------------------|--------------|---------------|--------------------------------|-----------------------|---------|----------|
| Action | ns 🔻                     | 6 records found     | d                      |              |               | ▼ Filters       20     ▼ per p | Oefault View ▼<br>age | 1 of    | _        |
|        |                          |                     |                        |              |               |                                |                       |         | Produc   |
| •      | Feed Id                  | Status              | Туре                   | Created Date | Executed Date | Feed File                      | Response File         | Actions | Ids      |
|        | Feed Id<br>1234567890    | Status<br>Submitted | Mock Feed              | 2012-12-12   | Executed Date | Feed File                      | Response File         | Actions |          |
| _      |                          |                     |                        |              |               |                                |                       |         | Ids      |
|        | 1234567890               | Submitted           | Mock Feed              | 2012-12-12   | 0000-00-00    | 000                            | <b>00</b> C           | Î       | Ids<br>O |
|        | 1234567890<br>1234567890 | Submitted           | Mock Feed<br>Mock Feed | 2012-12-12   | 0000-00-00    | 000<br>000                     | 00C                   | Î       | Ids<br>O |

- 4. Select checkboxes associated with the required feeds.
- 5. Click the **Arrow** button next to the **Actions** field.

The Actions list appear as shown in the following figure:

| Actions             | • |
|---------------------|---|
| Sync Feed(s) Result | t |
| Resend Feed(s)      |   |
| Delete Feed(s)      |   |

6. Select the required option.

A confirmation dialog box appears.

7. Click the **OK** button.

The action is performed and a success message appears if there is no error.

## 8. Amazon Queues

The Magento 2 store owners can view and manage the Amazon Queues.

## To view the Amazon Queues

- 1. Go to the Magento 2 Admin panel.
- 2. On the left navigation bar, click the **AMAZON INTEGRATION** menu. The menu appears as shown in the following figure:

| Ŵ                     | Amazon Integration |                | × |
|-----------------------|--------------------|----------------|---|
| DASHBOARD             | Products           | Extras         |   |
|                       | Manage Profiles    | Help & Support |   |
|                       | Manage Products    | Knowledgebase  |   |
| \$<br>SALES           | Configurations     |                |   |
| a                     | Manage Accounts    |                |   |
| AMAZON<br>INTEGRATION | Configuration      |                |   |
|                       | Developer          |                |   |
| CATALOG               | Feeds              |                |   |
| CUSTOMERS             | Queues             |                |   |
|                       | Crons              |                |   |

## 3. Click Queues.

The Amazon Queue page appears as shown in the following figure:

| Ama                                                                                                    | Amazon Queue Q |                                   |                            |                  |                   |           |         |                        |                | <b>#</b> 99 1 | admin 🔻   |
|----------------------------------------------------------------------------------------------------|----------------|-----------------------------------|----------------------------|------------------|-------------------|-----------|---------|------------------------|----------------|---------------|-----------|
| Filters       Image: Construction of the second second secon |                |                                   |                            |                  |                   |           | w • 🗘 ¢ | Columns 🔻              |                |               |           |
| Action                                                                                                    | ns             | ▼ 12 record                       | ls found                   |                  |                   |           |         | 20 🔻 per pa            | ge <           | 1 of          | 1         |
|                                                                                                    | Id             | Account Id                        | Marketplace                | Туре             | Operation<br>Type | Status    | Priorty | Created At             | Executed<br>At | Actions       | Specifics |
|                                                                                                    | 561            | Amazon India Sellernext  <br>Id:5 | Mexico<br>[A1AM78C64UM0Y8] | Product<br>Price | Update            | Submitted | Medium  | 2018-09-07<br>07:43:26 |                | /1            | Θ         |
|                                                                                                    | 560            | Amazon India Sellernext  <br>Id:5 | Mexico<br>[A1AM78C64UM0Y8] | Product<br>Price | Update            | Submitted | Medium  | 2018-09-07<br>07:43:26 |                | /1            | Θ         |
|                                                                                                    | 559            | Amazon India Sellernext  <br>Id:5 | Mexico<br>[A1AM78C64UM0Y8] | Product<br>Price | Update            | Submitted | Medium  | 2018-09-07<br>07:43:26 |                | ∕∎            | Θ         |

Q 🥵 🖉 admin 🗸

All the Amazon Queue records are listed on this page.

| 4. To view the queue record, click or | n view button under the | Specific column. | The queue will appear as: |
|---------------------------------------|-------------------------|------------------|---------------------------|
| Specifics                             |                         |                  | ×                         |

|                                                                 |            |                |            |          | Cancel                      |
|-----------------------------------------------------------------|------------|----------------|------------|----------|-----------------------------|
| ids                                                             | account_id | marketplace    | profile_id | store_id | type                        |
| 434445462425262728293031323334354748495051521234567891011121314 | 5          | A1AM78C64UM0Y8 | 5          | 2        | _POST_PRODUCT_PRICING_DATA_ |

# 5. **To edit the queue record,** click on the edit button under the **Actions** column.

| Anazon Queue                   |    |                                   |                            |                  |                   |             |             |                        | . –            |          |           |
|--------------------------------|----|-----------------------------------|----------------------------|------------------|-------------------|-------------|-------------|------------------------|----------------|----------|-----------|
| <b>T</b> Filters               |    |                                   |                            |                  |                   |             | Default Vie | w 🗸 🏠 C                | olumns 🔻       |          |           |
| Actions    12 records found  2 |    |                                   |                            |                  |                   | 20 🔻 per pa | ge <        | 1 of                   | 1              |          |           |
|                                | Id | Account Id                        | Marketplace                | Туре             | Operation<br>Type | Status      | Priorty     | Created At             | Executed<br>At | Actions  | Specifics |
|                                |    | Amazon India Sellernext  <br>Id:5 | Mexico<br>[A1AM78C64UM0Y8] | Product<br>Price | Update            | Submitted   | Medium      | 2018-09-07<br>07:43:26 | -              | <b>1</b> | 0         |

- 6. You will see the page on which you may make the changes and edit the queue record.
- 7. To delete the queue record, click on the delete button under the Actions column.

| Amazon Queue |                                           |                            |                  |                   |           |         | Q                      | 1 <mark>99+</mark> 1 | admin 🔻   |           |
|--------------|-------------------------------------------|----------------------------|------------------|-------------------|-----------|---------|------------------------|----------------------|-----------|-----------|
|              | <b>Filters</b> Oefault View               |                            |                  |                   |           |         |                        | w • 🏟 🤆              | Columns 👻 |           |
| Actions      | Actions   12 records found  20   per page |                            |                  |                   |           | ge <    | 1 0                    | f 1 >                |           |           |
| Id           | Account Id                                | Marketplace                | Туре             | Operation<br>Type | Status    | Priorty | Created At             | Executed<br>At       | Actions   | Specifics |
|              | Amazon India Sellernext  <br>Id:5         | Mexico<br>[A1AM78C64UM0Y8] | Product<br>Price | Update            | Submitted | Medium  | 2018-09-07<br>07:43:26 | _                    | -         | Ο         |

8. On doing so, selected queue record will be deleted.

# 9. Amazon Cron Details

## To view Amazon Cron Details

- 1. Go to the Magento 2 Admin panel.
- 2. On the left navigation bar, click the **AMAZON INTEGRATION** menu. A menu appears as shown in the following figure:

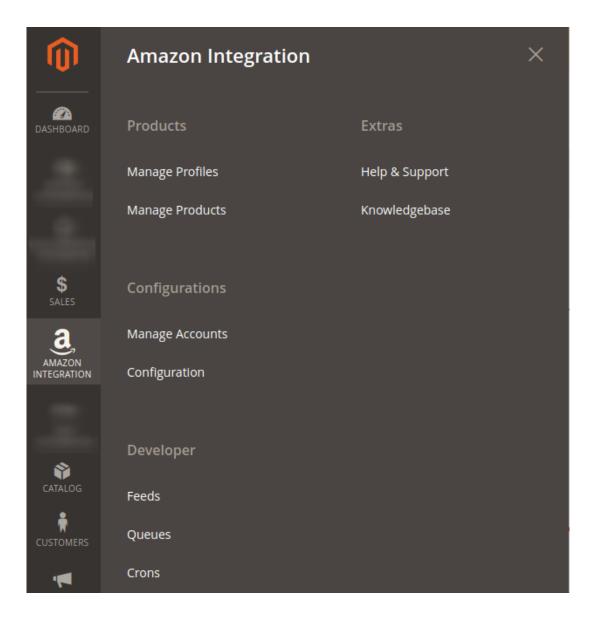

## 3. Click Cron Logs.

The Amazon Cron page appears as shown in the following figure:

| Mag      | gento                | Crons                      |         |          |                     |                     |                | 2 上 amazon 🗸             |
|----------|----------------------|----------------------------|---------|----------|---------------------|---------------------|----------------|--------------------------|
|          |                      |                            |         |          |                     |                     | <b>Filters</b> | 🔅 Columns 👻              |
| 2 record | ls found             |                            |         |          |                     | 20 💌 per page       | <              | 1 of 1 >                 |
|          | Id                   | Job Code                   | Status  | Messages | Created At          | Scheduled At        | Executed At    | Finished At $\downarrow$ |
|          | 997 <mark>6</mark> 8 | ced_cdiscount_order_import | pending |          | 2018-03-23 14:58:04 | 2018-03-23 15:00:00 |                |                          |
|          | 99769                | ced_lazada_order_import    | pending |          | 2018-03-23 14:58:04 | 2018-03-23 15:00:00 |                |                          |

# **10. Amazon Activity Logs**

The Magento 2 store owners can view and manage the Amazon Activity logs.

## To view the Amazon activity logs

- 1. Go to the Magento 2 Admin panel.
- 2. On the left navigation bar, click the **AMAZON INTEGRATION** menu. The menu appears as shown in the following figure:

| Ŵ                     | Amazon Integration |                | × |
|-----------------------|--------------------|----------------|---|
| CASHBOARD             | Products           | Extras         |   |
|                       | Manage Profiles    | Help & Support |   |
|                       | Manage Products    | Knowledgebase  |   |
|                       |                    |                |   |
| \$<br>SALES           | Configurations     |                |   |
| a                     | Manage Accounts    |                |   |
| AMAZON<br>INTEGRATION | Configuration      |                |   |
|                       |                    |                |   |
|                       | Developer          |                |   |
| CATALOG               | Feeds              |                |   |
| CUSTOMERS             | Queues             |                |   |
|                       | Crons              |                |   |

## 3. Click Activity Logs.

The Activity Logs page appears as shown in the following figure:

| Activity Logs             |                        |          |      | 📫 🕹 amazon 👻      |
|---------------------------|------------------------|----------|------|-------------------|
|                           |                        |          |      | Truncate          |
| Actions • 0 records found |                        | 20       |      | Filters Columns ▼ |
| Id Message                | Channel                | Level    | Date | ↓ Context         |
|                           | We couldn't find any i | records. |      |                   |

All the Amazon Activity logs records are listed on this page.

# 11. Help and Support

## To view Help and Support

- 1. Go to the Magento 2 Admin panel.
- 2. On the left navigation bar, click the **AMAZON INTEGRATION** menu. A menu appears as shown in the following figure:

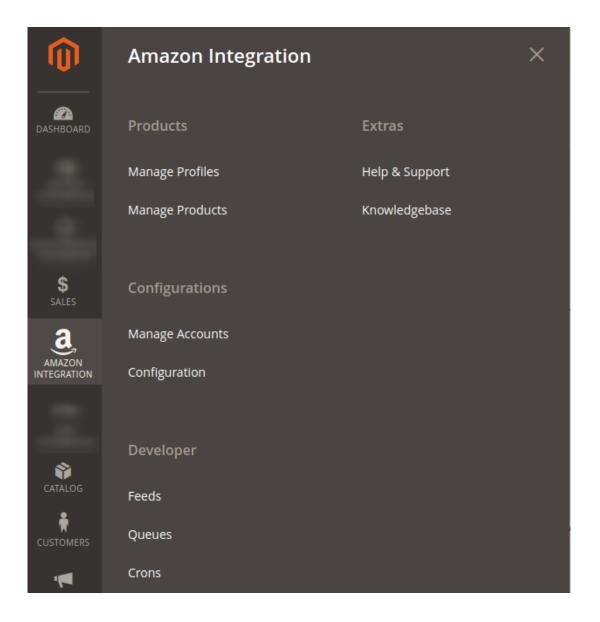

## 3. Click Help and Support.

The Amazon Help and Support page appears as shown in the following:

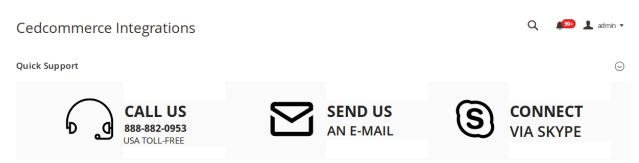

4. On this page, the admin has the option to contact us via call, sending an email, or by getting connected with us on Skype.

# 12. Knowledge Base

While doing the integration, the admin may go through this guide by accessing the Knowledge Base section of the module.

## To do so,

- Click on Amazon Integration on the left navigation bar.
- When the menu appears, click on Knowledgebase.

| Ŵ                     | Amazon Integration |                | × |
|-----------------------|--------------------|----------------|---|
| DASHBOARD             | Products           | Extras         |   |
|                       | Manage Profiles    | Help & Support |   |
|                       | Manage Products    | Knowledgebase  |   |
| \$<br>SALES           | Configurations     |                |   |
| <u>a</u>              | Manage Accounts    |                |   |
| AMAZON<br>INTEGRATION | Configuration      |                |   |
|                       |                    |                |   |
| 2                     | Developer          |                |   |
| CATALOG               | Feeds              |                |   |
| CUSTOMERS             | Queues             |                |   |
| <b>"</b>              | Crons              |                |   |

• On clicking it, you will be navigated to the page that appears as:

| Magento Admin | Q | <b>"</b> | 👤 admin ▾ |
|---------------|---|----------|-----------|
| Documentation |   |          | $\odot$   |
|               |   |          |           |

• Now click on **Documentation** and the section will expand as:

# Magento Admin Q Image: Magento Admin Documentation Image: Open admin • Amazon Integration Extension User Guide By CedCommerce

• On clicking the **Amazon Integration Extension User Guide By CedCommerce** you will be able to see the guide to integrate the Magento store with Amazon.